# Configurar a topologia de hub e spoke ativo/em standby no SD-WAN

### **Contents**

**Introdução** Pré-requisitos **Requisitos** Componentes Utilizados **Configurar** Diagrama de Rede **Configurações Verificar Troubleshooting** Informações Relacionadas

### Introdução

Este documento descreve as etapas para configurar e validar uma topologia ativa de hub e spoke em standby no Cisco SD-WAN.

### Pré-requisitos

#### Requisitos

A Cisco recomenda o conhecimento destes tópicos:

- Cisco SD-WAN
- Interface de linha de comando (CLI) básica do Cisco IOS-XE®

#### Componentes Utilizados

Este documento é baseado nestas versões de software e hardware:

- C8000V versão 17.6.3a
- vManage versão 20.6.3.1
- vSmart versão 20.6.3

As informações neste documento foram criadas a partir de dispositivos em um ambiente de laboratório específico. Todos os dispositivos utilizados neste documento foram iniciados com uma configuração (padrão) inicial. Se a rede estiver ativa, certifique-se de que você entenda o impacto potencial de qualquer comando.

# **Configurar**

### Diagrama de Rede

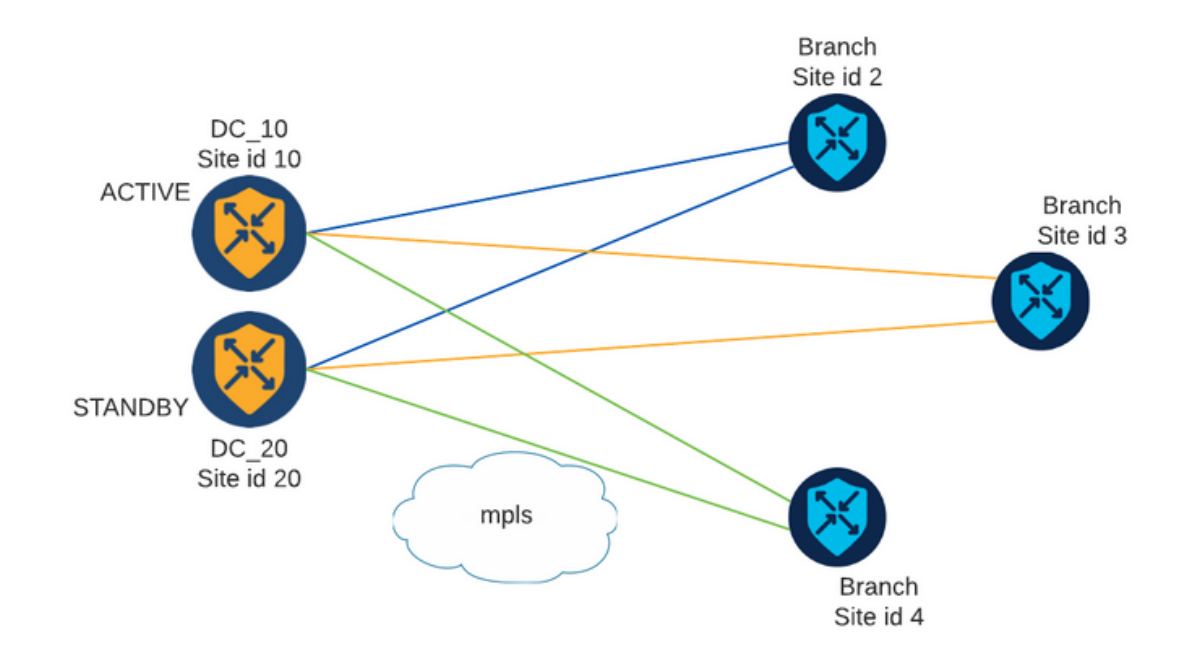

Há dois Hubs com ID de local 10 e 20. A ID do local 10 atua como Hub ativo e a ID do local 20 como Hub em espera. As filiais podem se comunicar entre si, mas toda a comunicação deve passar pelo hub. Nenhum túnel deve ser criado entre as filiais.

#### Configurações

1. Faça login no vManage, navegue até Configuration > Policies e clique em Add Policy.

2. Na seção Criar Grupos de Interesses, clique em TLOC > Nova Lista de TLOC e adicione uma entrada para o Hub Ativo e uma entrada para o Hub de Standby na mesma lista:

# **TLOC List**

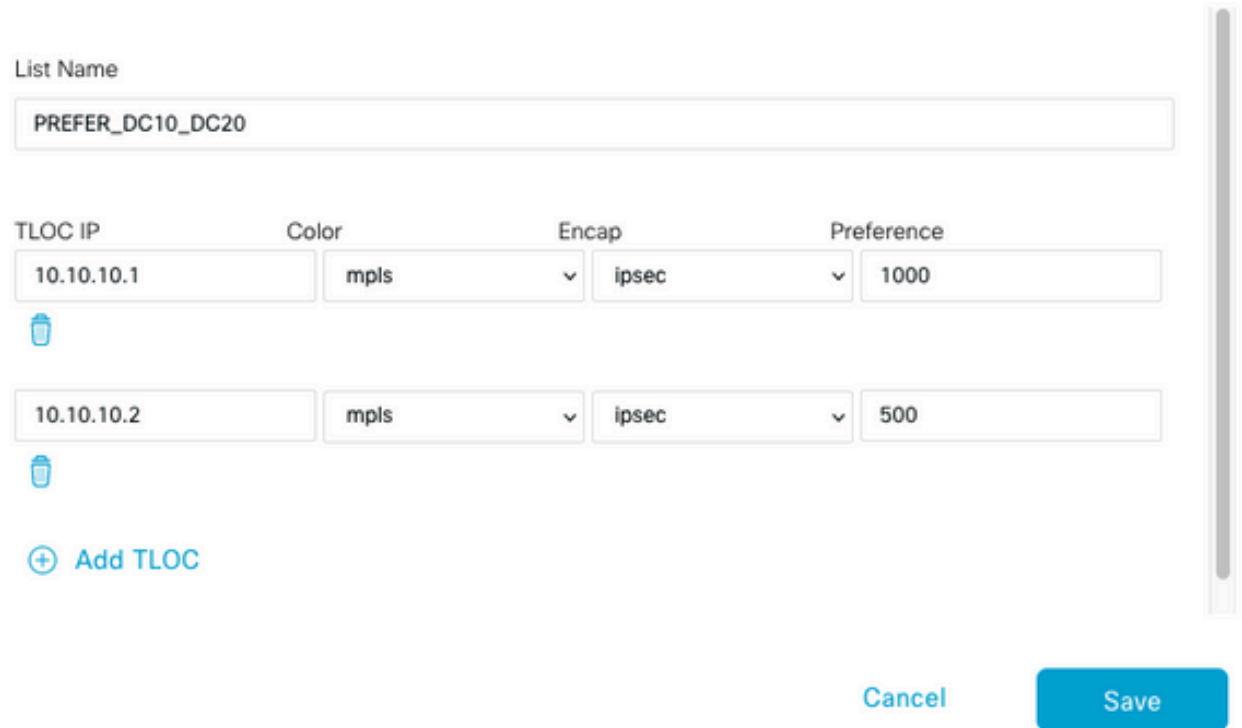

Certifique-se de definir uma preferência mais alta para o Hub ativo e uma preferência mais baixa para o Hub em standby.

3. Navegue até Site > Nova Lista de Sites e crie uma lista para os Sites de Filiais e uma lista para os Sites de Hub:

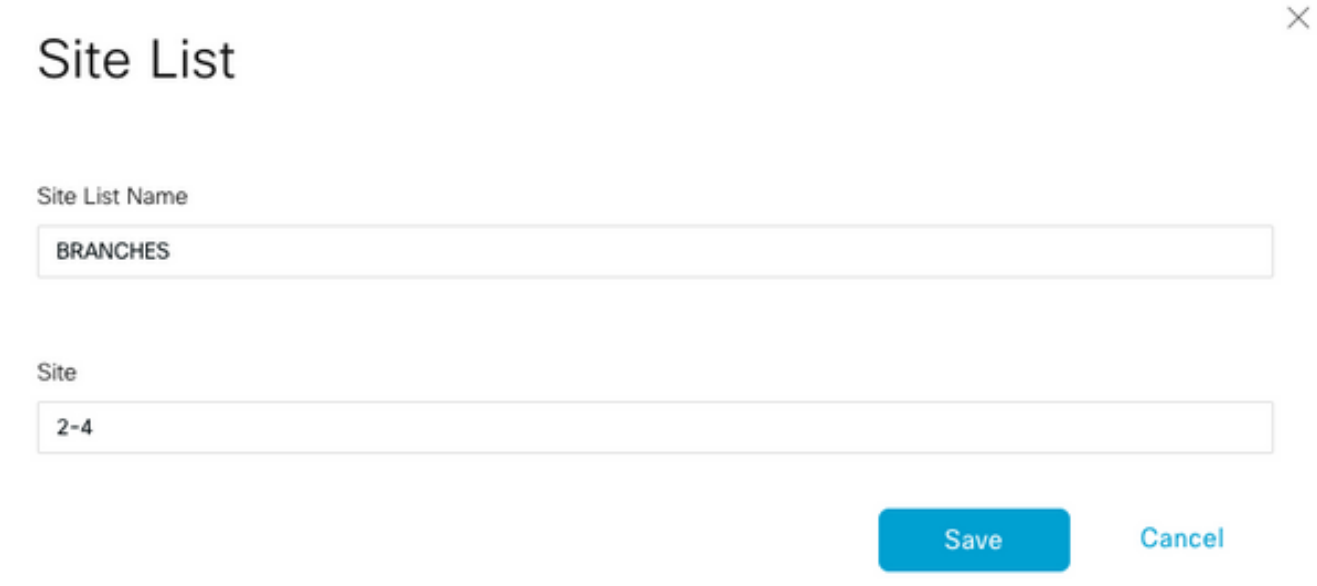

# **Site List**

Site List Name DCs\_10\_20 Site 10,20 Cancel Save

4. Clique em Próximo. Na seção Configurar Topologia e Associação VPN, navegue para Adicionar Topologia > Controle Personalizado.

- 5. Adicione um Nome e uma Descrição para a Política.
- 6. Clique em Tipo de Sequência > TLOC, adicione uma Regra de Sequência.

7. Escolha Corresponder > Site e adicione a lista de sites para as Ramificações, depois escolha Ações > Rejeitar e clique em Salvar Correspondência e Ações:

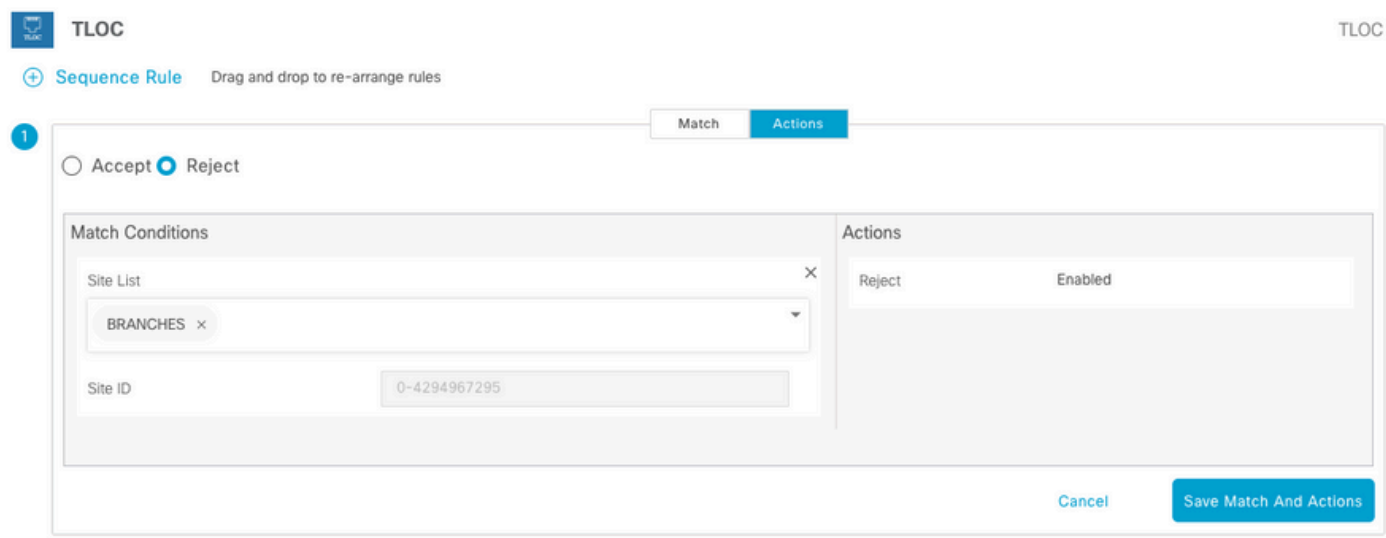

8. Clique em Regra de Sequência e adicione uma entrada para corresponder aos Sites de Hub e Aceitar:

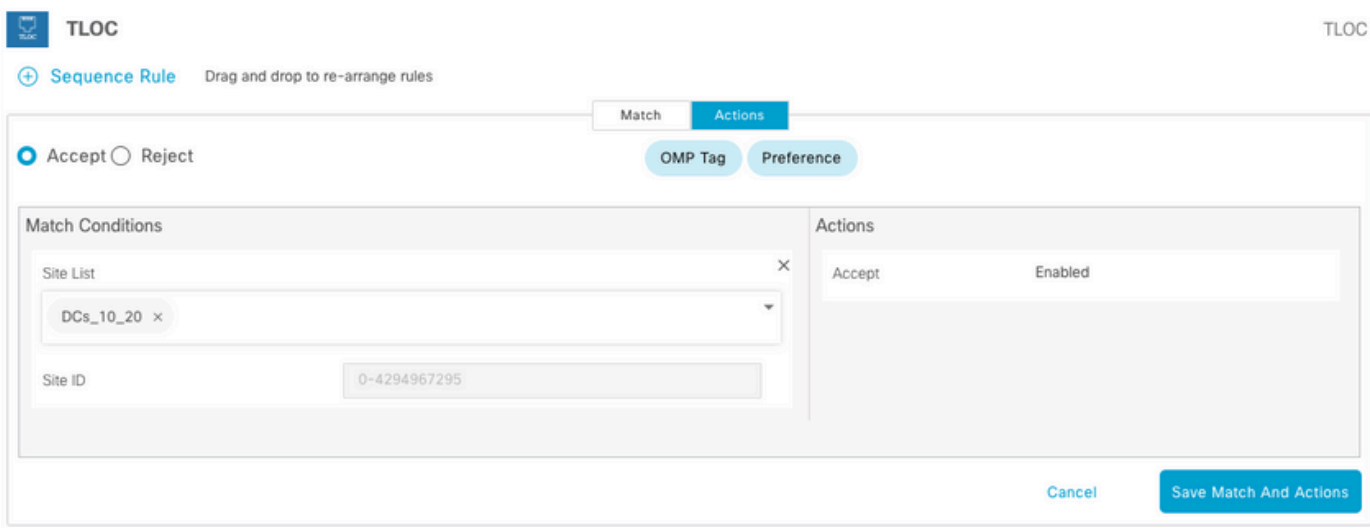

9. Navegue até Tipo de Sequência > Rota, adicione Regra de Sequência.

10. Deixe a seção de correspondência em branco, defina a Ação como Aceitar, escolha TLOC, adicione a lista TLOC criada anteriormente e clique em Salvar Correspondência e Ações:

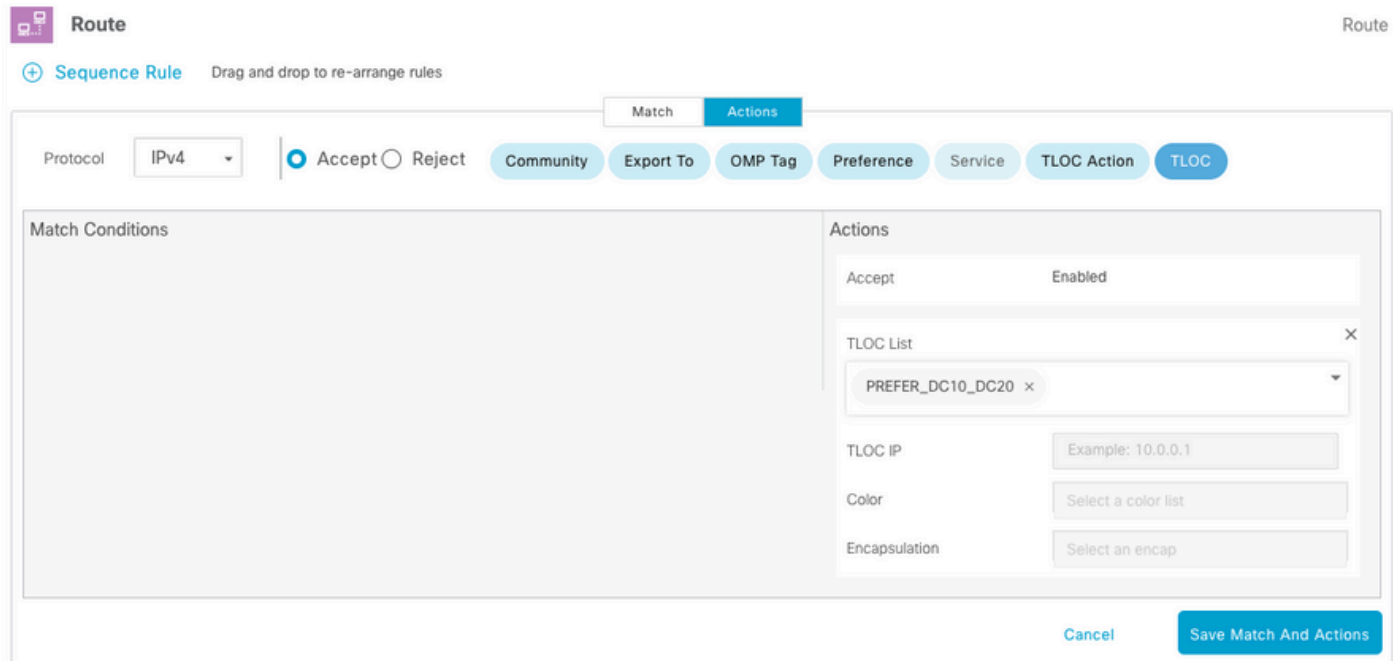

11. Clique em Salvar Política de Controle.

12. Clique em Próximo até a seção Aplicar Políticas a Sites e VPNs.

13. Na seção Topologia, sua Política de Controle é exibida, clique em Nova Lista de Sites, escolha a lista Ramificações para a Lista de Sites de Saída e clique em Adicionar:

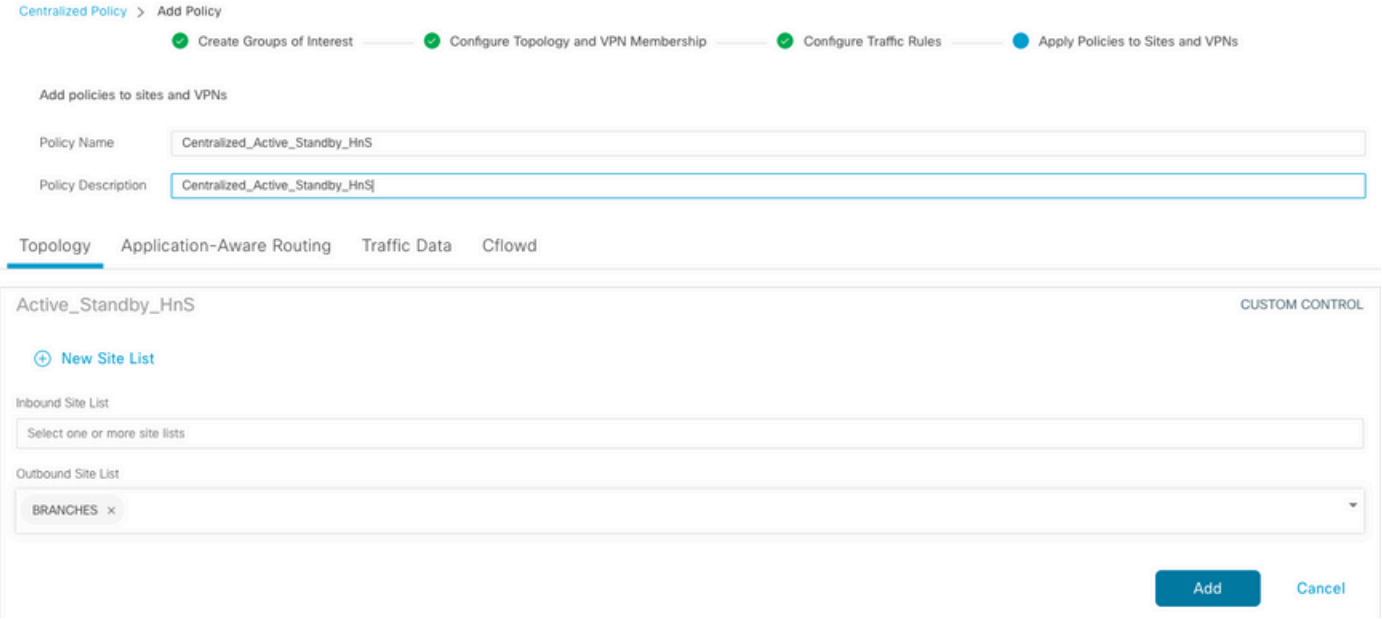

14. Clique em Visualizar e revise a Política.

```
viptela-policy:policy
  control-policy Active_Standby_HnS
     sequence 1
      match tloc
       site-list BRANCHES
      !
      action reject
      !
     !
     sequence 11
      match tloc
       site-list DCs_10_20
      !
      action accept
      !
     !
     sequence 21
      match route
       prefix-list _AnyIpv4PrefixList
      !
      action accept
       set
        tloc-list PREFER_DC10_DC20
       !
      !
     !
   default-action reject
  !
  lists
   site-list BRANCHES
    site-id 2-4
   !
   site-list DCs_10_20
    site-id 10
    site-id 20
   !
   tloc-list PREFER_DC10_DC20
```

```
 tloc 10.10.10.1 color mpls encap ipsec preference 1000
   tloc 10.10.10.2 color mpls encap ipsec preference 500
   !
   prefix-list _AnyIpv4PrefixList
   ip-prefix 0.0.0.0/0 le 32
   !
  !
!
apply-policy
 site-list BRANCHES
  control-policy Active_Standby_HnS out
  !
!
```
15. Clique em Salvar Política.

16. No menu Política centralizada, clique nos 3 pontos à direita da nova Política criada e selecione Ativar.

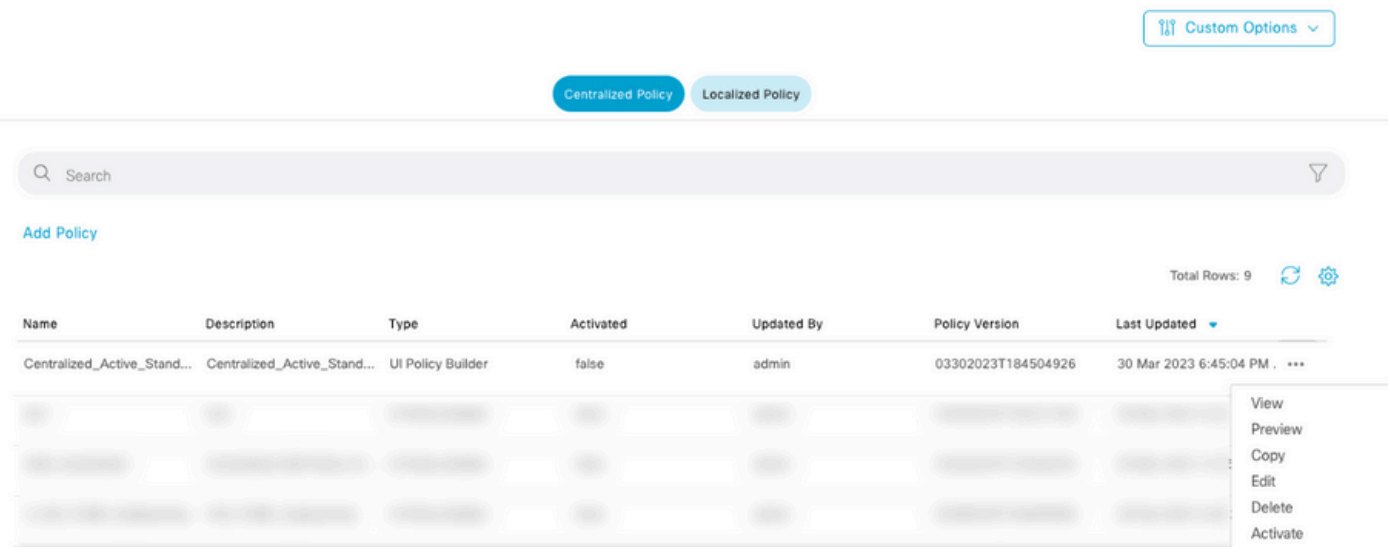

17. Quando a tarefa for concluída, um status de Êxito será exibido.

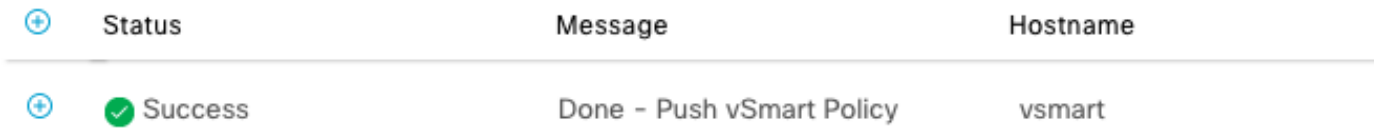

### Verificar

Verifique se a política é criada no vSmart com estes comandos:

<#root> vsmart# **show running-config policy**

```
policy
lists
tloc-list PREFER_DC10_DC20
tloc 10.10.10.1 color mpls encap ipsec preference 1000
tloc 10.10.10.2 color mpls encap ipsec preference 500
!
site-list BRANCHES
site-id 2-4
!
site-list DCs_10_20
site-id 10
site-id 20
!
prefix-list _AnyIpv4PrefixList
ip-prefix 0.0.0.0/0 le 32
!
!
control-policy Active_Standby_HnS
sequence 1
match tloc
site-list BRANCHES
!
action reject
!
!
sequence 11
match tloc
site-list DCs_10_20
!
action accept
!
!
sequence 21
match route
prefix-list _AnyIpv4PrefixList
!
action accept
set
tloc-list PREFER_DC10_DC20
!
!
!
default-action reject
!
!
vsmart#
show running-config apply-policy
apply-policy
site-list BRANCHES
control-policy Active_Standby_HnS out
!
!
vsmart#
```
Observação: esta é uma política de controle. Ele é aplicado e executado no vSmart e não é

enviado para os dispositivos de borda. O comando "show sdwan policy from-vsmart" não mostra a política nos dispositivos de borda.

### **Troubleshooting**

Comandos úteis para solucionar problemas.

No vSmart:

```
show running-config policy
show running-config apply-policy
show omp routes vpn <vpn> advertised <detail>
show omp routes vpn <vpn> received <detail>
show omp tlocs advertised <detail>
show omp tlocs received <detail>
```
Na borda:

```
show sdwan bfd sessions
show ip route vrf <service vpn>
show sdwan omp routes vpn <vpn>  <detail>
show sdwan omp tlocs
```
Exemplo:

Confirme se apenas a sessão BFD é formada da Filial para os Hubs:

<#root>

Branch\_02#

**show sdwan bfd sessions**

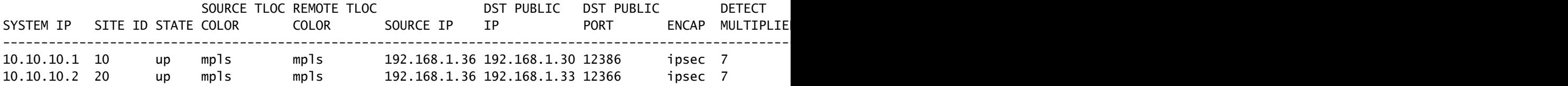

Verifique se as rotas de outras filiais são preferidas por meio do Ative Hub com preferência 1000:

<#root>

Branch\_02# **show sdwan omp route vpn 10 172.16.1.0/24 detail** Generating output, this might take time, please wait ... -------------------------------------------------- omp route entries for vpn 10 route 172.16.1.0/24 --------------------------------------------------- RECEIVED FROM: peer 10.1.1.3 path-id 8 label 1002 **status C,I,R <-- Chosen, Installed, Received** loss-reason not set lost-to-peer not set lost-to-path-id not set Attributes: originator 10.3.3.3 type installed **tloc 10.10.10.1, mpls, ipsec <-- Active Hub** ultimate-tloc not set domain-id not set overlay-id 1 site-id 3 **preference 1000** tag not set origin-proto connected origin-metric 0 as-path not set community not set unknown-attr-len not set RECEIVED FROM: peer 10.1.1.3 path-id 9 label 1003 **status R <-- Received** loss-reason preference lost-to-peer 10.1.1.3 lost-to-path-id 8 Attributes: originator 10.3.3.3 type installed **tloc 10.10.10.2, mpls, ipsec <-- Backup Hub** ultimate-tloc not set domain-id not set overlay-id 1 site-id 3 **preference 500**

tag not set origin-proto connected origin-metric 0 as-path not set community not set unknown-attr-len not set

## Informações Relacionadas

[Guia de configuração de políticas de SD-WAN da Cisco, Cisco IOS XE versão 17.x](/content/en/us/td/docs/routers/sdwan/configuration/policies/ios-xe-17/policies-book-xe/policy-overview.html)

#### Sobre esta tradução

A Cisco traduziu este documento com a ajuda de tecnologias de tradução automática e humana para oferecer conteúdo de suporte aos seus usuários no seu próprio idioma, independentemente da localização.

Observe que mesmo a melhor tradução automática não será tão precisa quanto as realizadas por um tradutor profissional.

A Cisco Systems, Inc. não se responsabiliza pela precisão destas traduções e recomenda que o documento original em inglês (link fornecido) seja sempre consultado.